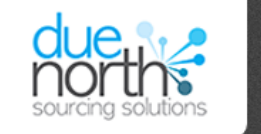

# Log In **User Name** Password

### **New to ProContract?**

Already registered?

**Welcome to ProContract** 

Suppliers - If you are not currently registered on the ProContract procurement portal, you can complete a simple registration process by clicking the following link - Register free

Simply enter your chosen username and password and click 'Continue'

#### Forgotten your username or password?

Continue

#### **Migrated from ProContract Version 2?**

If you are currently registered with a ProContract Version 2 procurement portal and the procurement portal has migrated to Version 3 your details have been automatically transferred, however for security and account validation you will be required to reset your password by following the instructions outlined in the following link First time login following migration

#### Still need help?

Please visit the help center where you can access an extensive help library, FAQ's, videos and guides

If you are already registered and logging on for the first time after applying for the previous tender you will need to reset your password. Please click on the following link First time login following migration and follow the instructions.

If you are new to The Chest and have not registered please click on the Register free button to commence registration of your details.

Please follow the steps listed below:

## Setting a new password

- 1. Access the new portal via https://procontract.due-north.com/
- 2. As part of the upgrade process, you will be required to set a new password.
- 3. Click the "Forgotten your Username or Password?" link. https://procontract.duenorth.com/Login/ForgottenCredentials
- 4. Enter your Username and email address and then click "Reset Password".

You will then receive an email to confirm your reset password request. Please click on the link contained within the email Enter your new password and click Reset Password

Note: Should you not receive the email, please check your spam and junk folders.

## **First Time login - Checking Your Details**

Once logged in you must review all of your registered account details and in particular your notifications preferences to ensure you receive appropriate new opportunity alerts and communications from the ProContract purchasing organisations and teams.

In particular, you should check your **categories\***, **regions of supply\*** and **communication preferences.**

## **What do I need to do?**

Please view the supplier quide, pages  $11 - 14$  (Steps  $11 - 16$ )